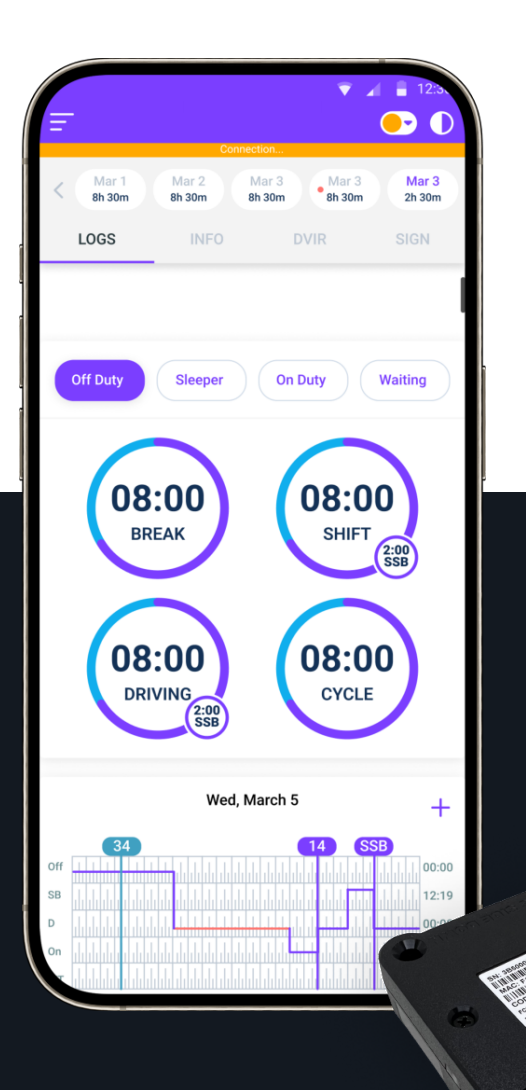

# $\blacksquare$ MANUAL

Per FMCSA rules, this guide must be kept in the vehicle at all times.

#### ADDRESS 8 The Green Dover, DE 19901

## Download NEO ELD Application

Search for "NEO ELD" in the Google Play store

**2** Tap **INSTALL** to download the app

<sup>3</sup> Log into application using your email and password (PICTURE 3). If you don't have a NEO ELD account, please contact your fleet manager. (PICTURE 3).

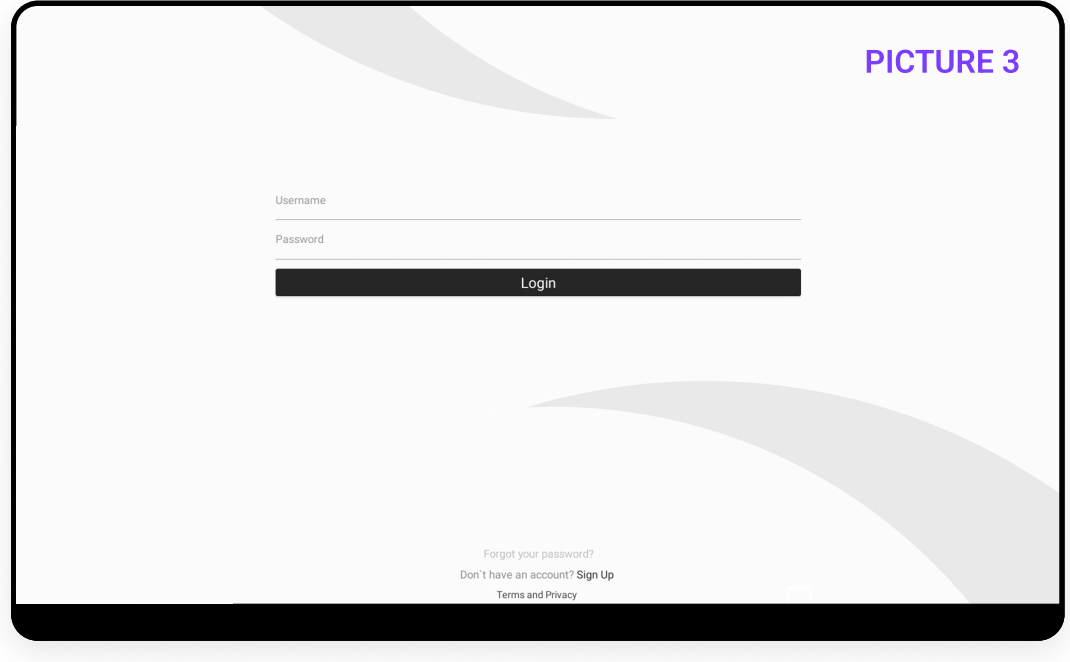

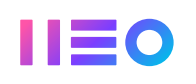

Select your vehicle from the list (PICTURE 4). If your vehicle number doesn't show up, please<br>
contact your fleet manager contact your fleet manager.

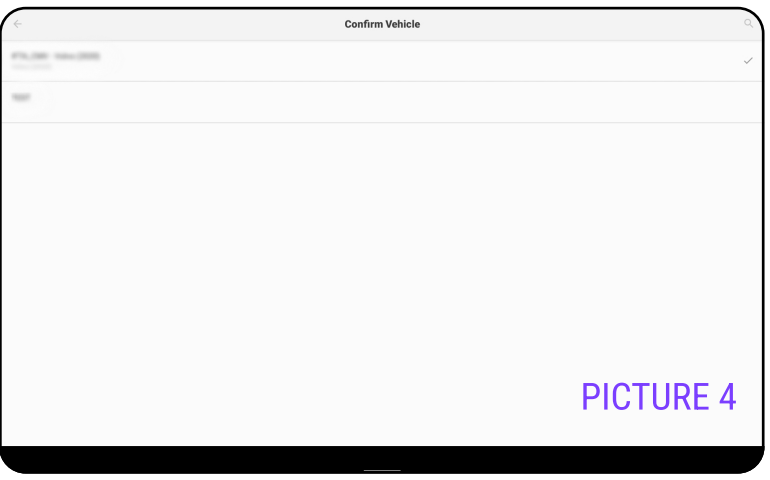

Your cellular device will connect to the NEO ELD plug automatically. The status will be shown on top of the main screen.

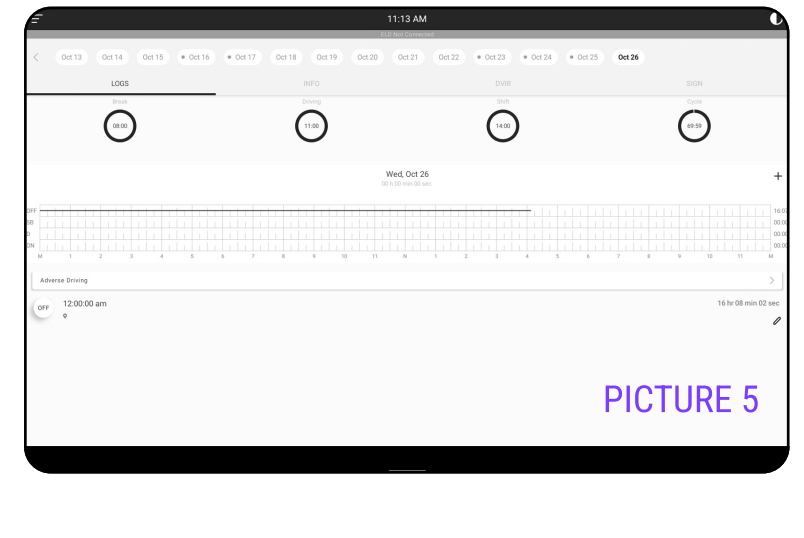

The status line will appear in 3 ways:

6

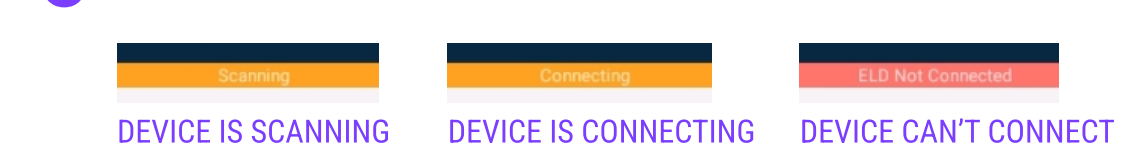

Note: When the device is properly connected, the status line will not show.

## **IIEO**

## Install NEO ELD In Your Vehicle

Make sure your vehicle engine is turned off. If the engine is on, please turn it off and turn the key to the "Off" position before connecting ELD device.

Locate the diagnostic port inside your vehicle's cabin. The diagnostic port is typically located in one of the following places: 2

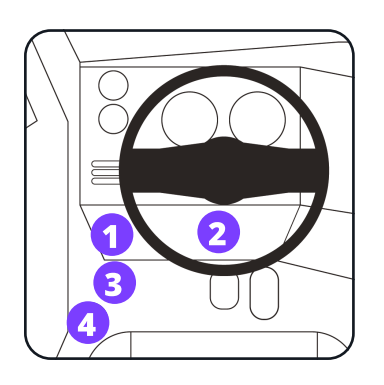

- 1. Under the left side of the dashboard
- 2. Under the steering wheel
- 3. Near the driver's seat
- 4. Under the driver's seat.
- Attach the NEO ELD plug into the diagnostic port of the vehicle.<br>Twist the plug base until it locks into place.

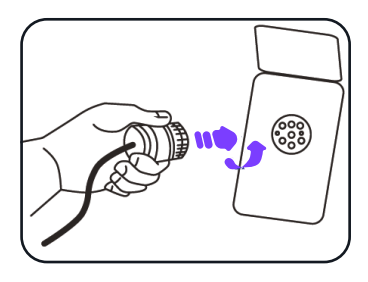

Once plugged in, the device will start syncing with the engine control module (ECM) and NEO ELD application on your cellular device. The NEO ELD device has LED lights to simply Once plugged in, the device wil<br>NEO ELD application on your ce<br>indicate its status to the driver:

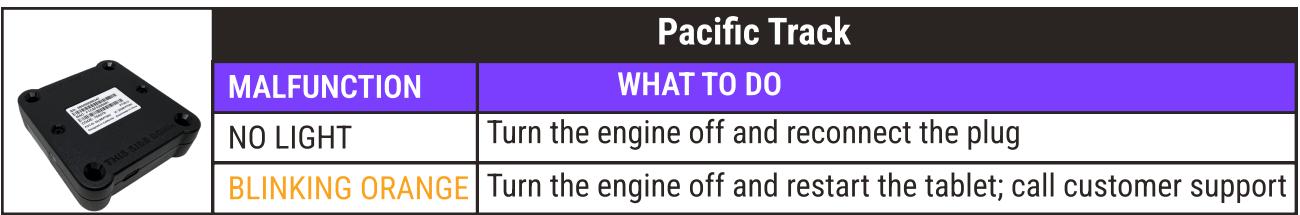

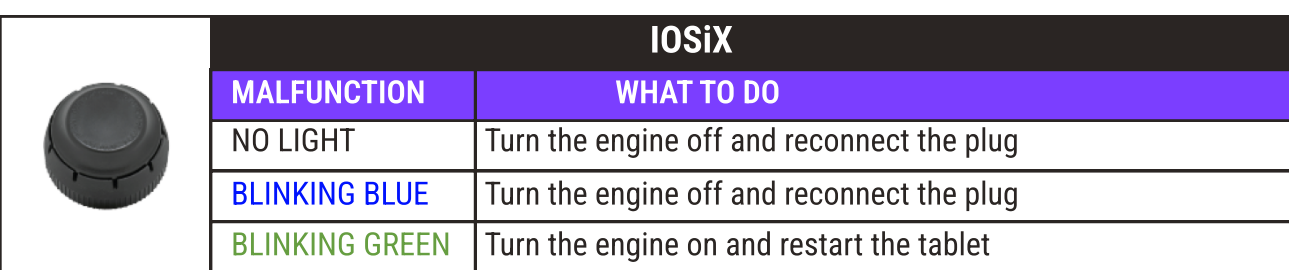

## Using NEO ELD
On The Road

Once you have connected your mobile device to NEO ELD, your driving time will be automatically recorded.

When your vehicle begins moving at a speed of 5 mph or more, your duty status will automatically be set to "Driving."

At 0 mph or less, the vehicle is considered to "Idle." When "Idle," you can change your duty status by tapping and selecting one of the alternative duty status (PICTURE  $6$ ).

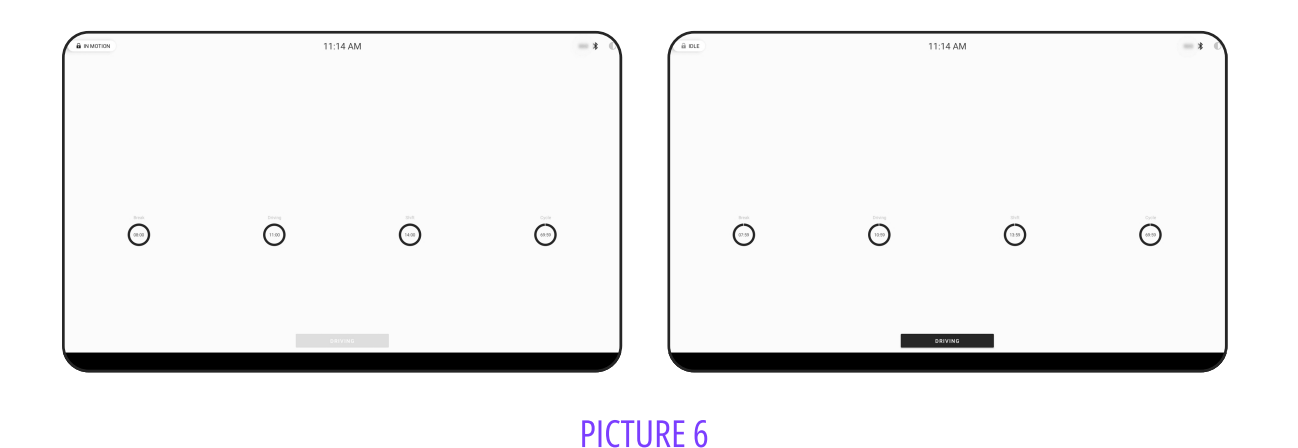

- Tap sign (top right corner of the app) to switch to "Night Mode."
- Tap  $\frac{1}{2}$  sign to switch back to the "Day Mode" (PICTURE 7).

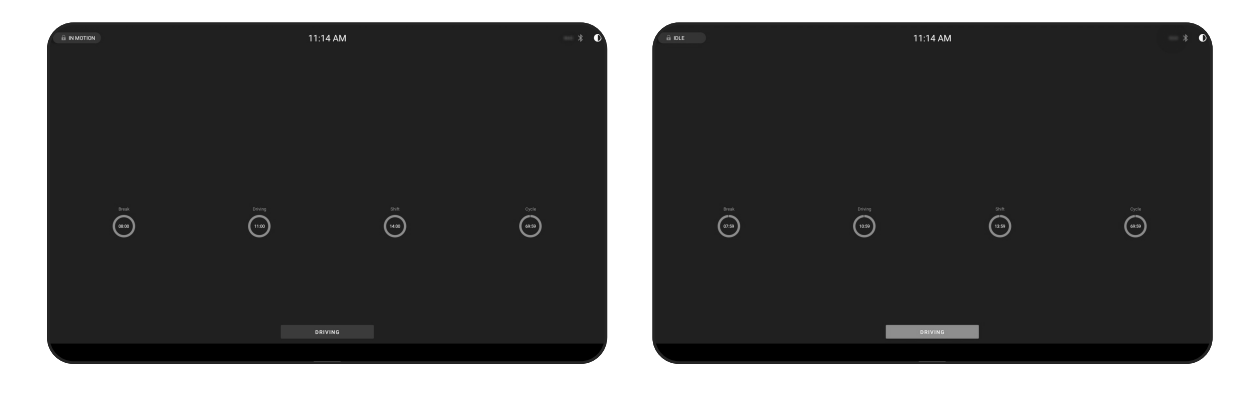

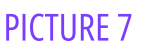

## Using NEO ELD On The Road (continued)

If the vehicle remains "Idle" for 5 minutes, a pop-up window will appear asking if you would like to change your duty status. If no selection is made within 60 seconds, duty status will change automatically to "On Duty" (PICTURE 8).

When not driving, the main window will be in foreground (<mark>PICTURE 9</mark>).

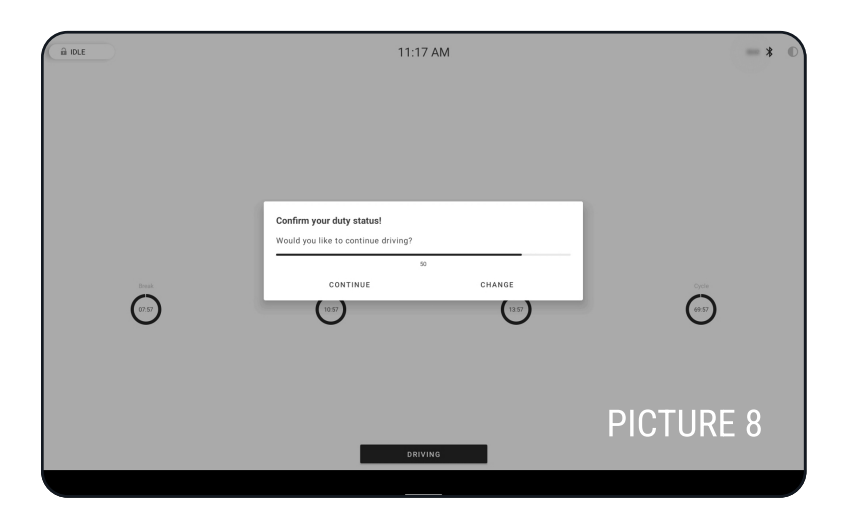

When not driving, the main window will be in foreground (PICTURE 9).

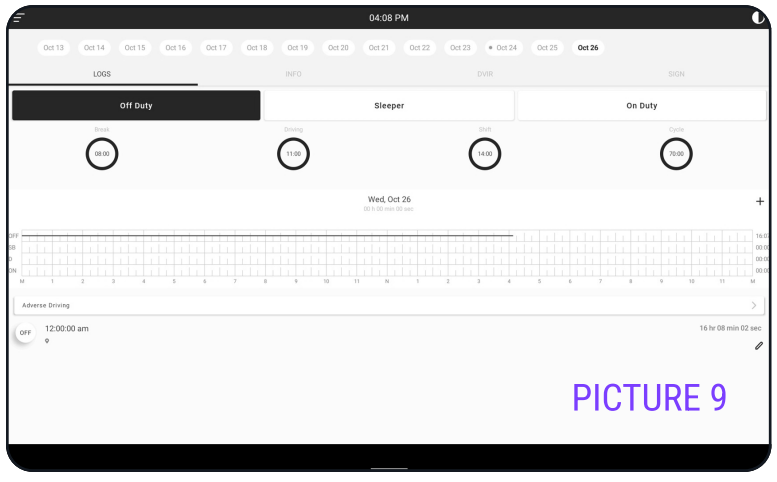

## Using NEO ELD Off The Road

Select the status: "Off Duty," "Sleeper," "On Duty" (PICTURE 10).

On Duty Sleepe  $\odot$  $\odot$  $\bigodot$  $\odot$ Wed, Oct 26  $12.00:00a$ PICTURE 10

Fill out the location field and put remarks, such as "Pre-trip inspection" or "Coffee break" (if the location field is left empty, it will be automatically set)  $(PICTURE 11)$ .

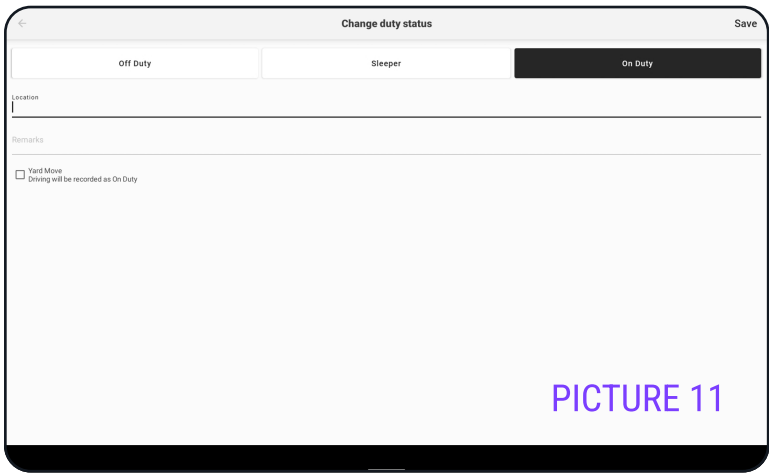

## Using NEO ELD
Off The Road

#### (continued)

If you need to add corrections to your e-log, you can insert missing status by tapping or edit existing status by tapping (PICTURE 12).

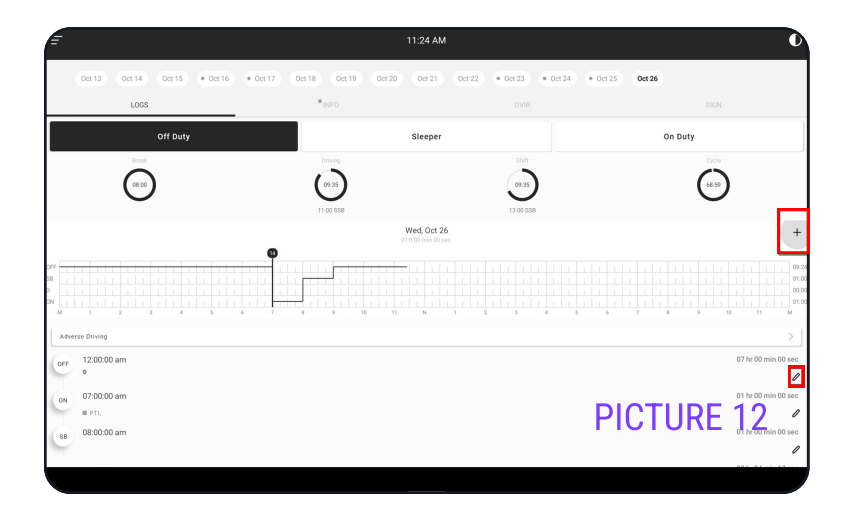

Choose the status you want to change and set the time frame (PICTURE 13).

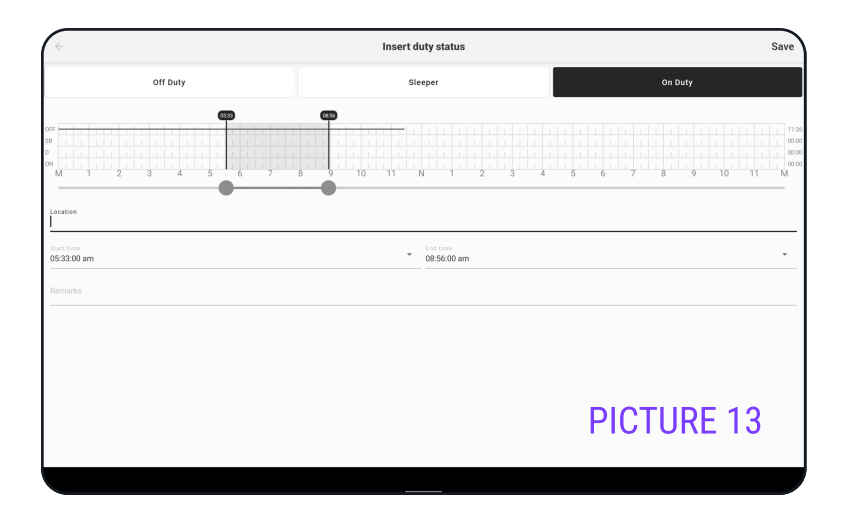

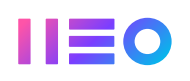

#### There are two ways you can set the time frame:

1 Drag the border dots (PICTURE 14).

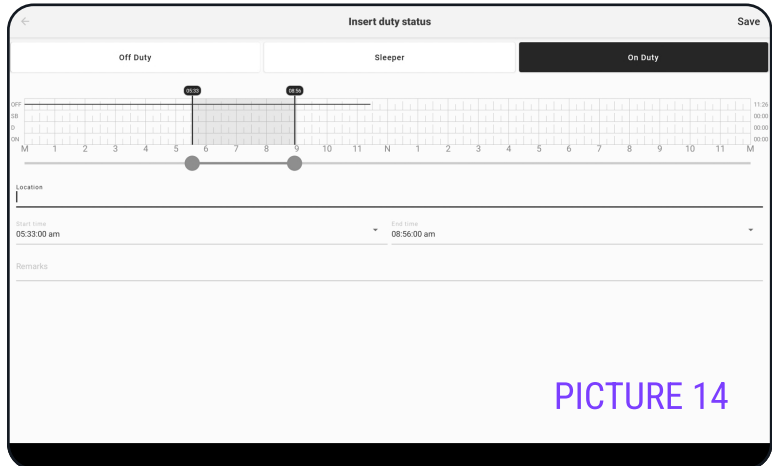

2 Set the time using the pop-up window (PICTURE 15).

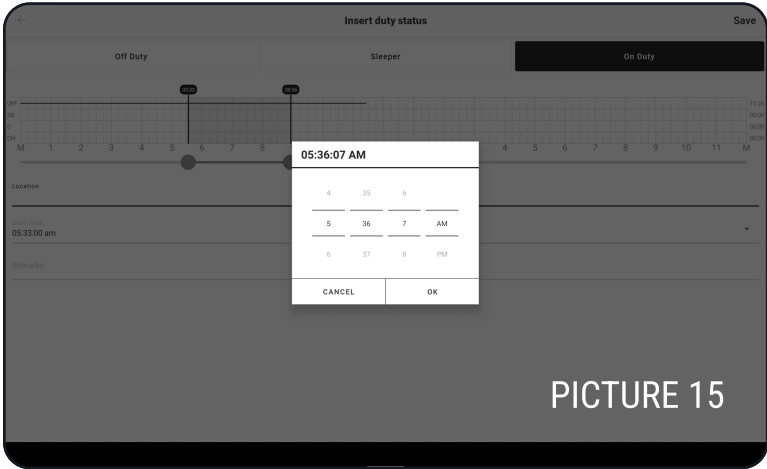

### $II = 0$

#### Other options available from the main screen:

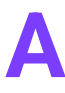

Check your profile (PICTURE 16-A).

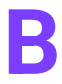

Sign your daily electronic log-book (PICTURE 16-B).

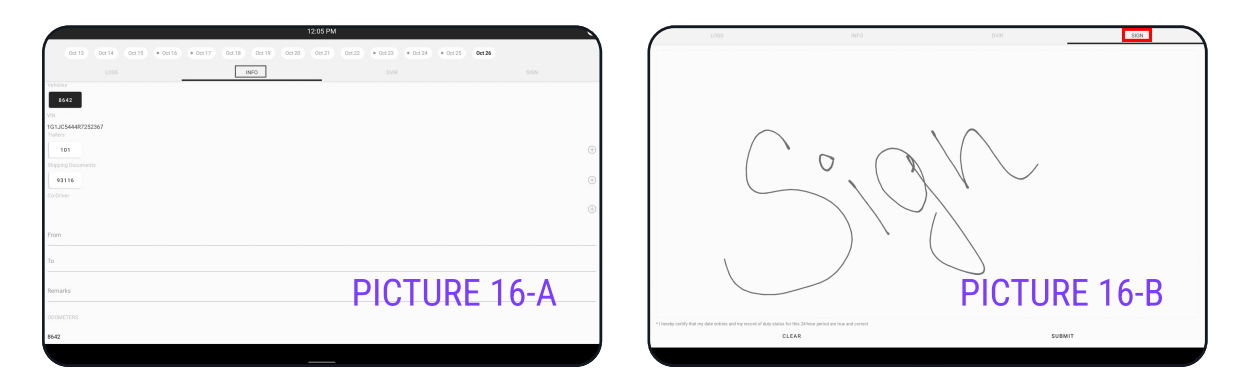

Make a Driver Vehicle Inspection Report (DVIR). (PICTURE 17-A, 17-B)

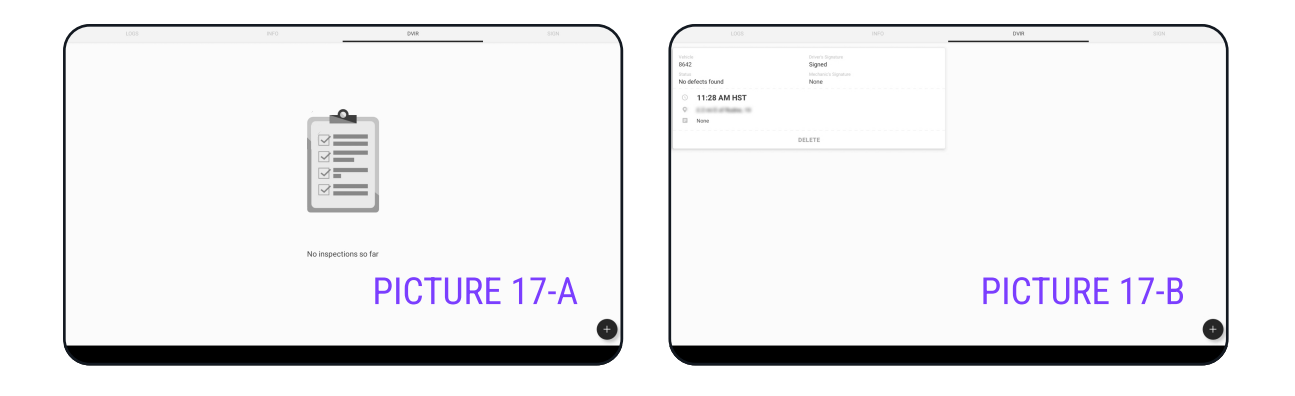

Check in & check out (Track detention time for pick up and delivery). Check in & check out (Track detention time for pick up and delivery).<br>(PICTURE 18-A, 18-B)

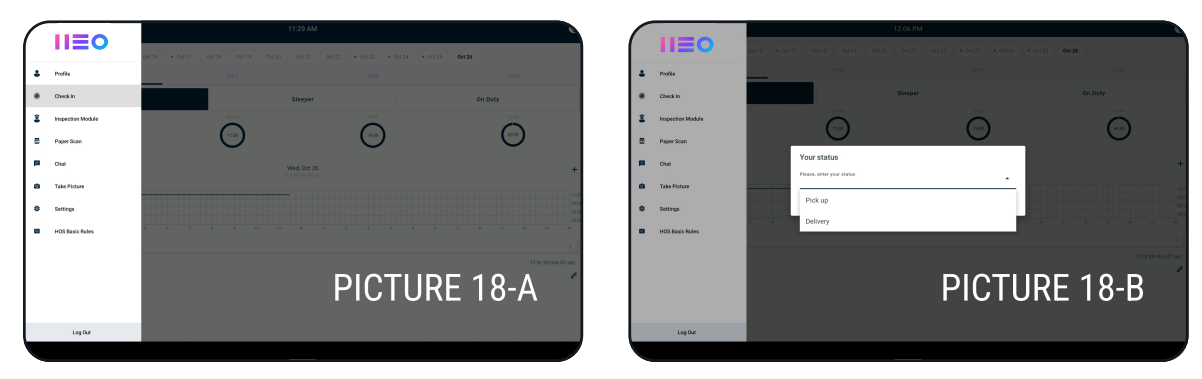

## Officer Inspection

#### It's easy to provide an officer with your driving information.

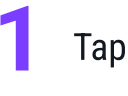

Tap  $\Box$  icon on the top left corner, or swipe from left side of your device to the right side Tap con on the top left corner, or swipe from left and select "Inspection Module" (PICTURE 19).

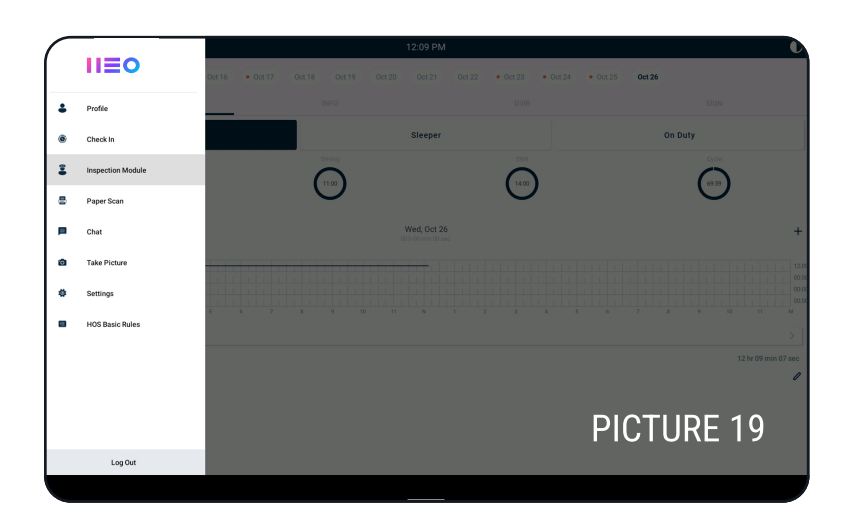

Tap "Begin Inspection" and hand your device to the officer (PICTURE 20) or tap "Send Logs" to send the report through email (PICTURE 21). to send the report through email (PICTURE 21).

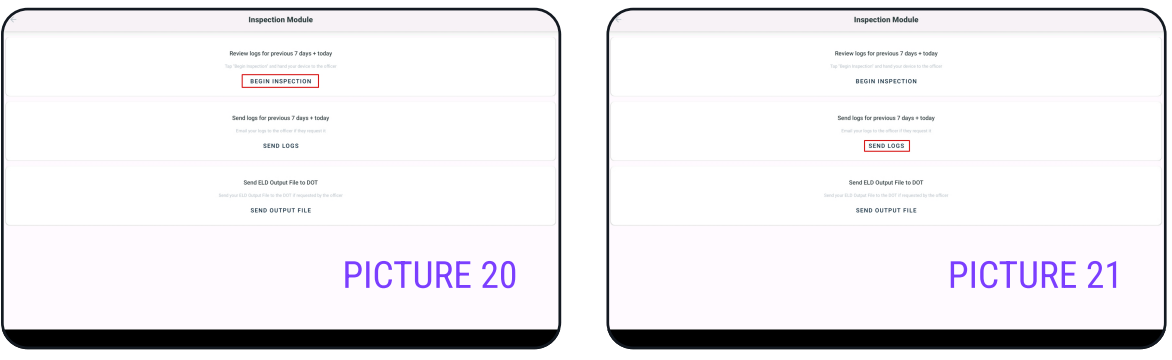

#### <u>IIEO</u>

## Officer Inspection

#### (continued)

The application will generate the report for the officer (PICTURE 22).

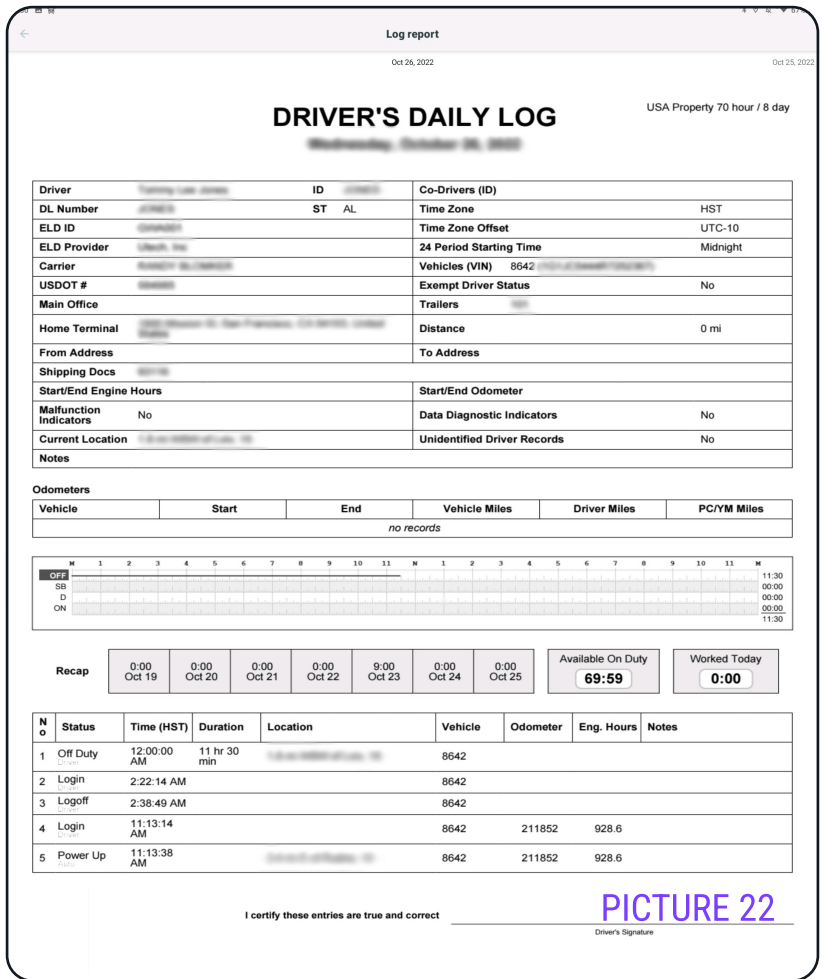

#### Tap  $\leftarrow$  on the top left corner to exit DOT inspection.

\* Federal Motor Carrier Safety regulation 49 CFR §39515 does not require a driver to provide a hard copy printout of their logs for on authorized safety official. However, you can email your logs from the NEO ELD App should you choose to provide the authorized safety official with a hard copy.

### **IIEO**

## Settings

Choose "Settings" from the side menu to change sound settings or violations visibility (PICTURE 23).

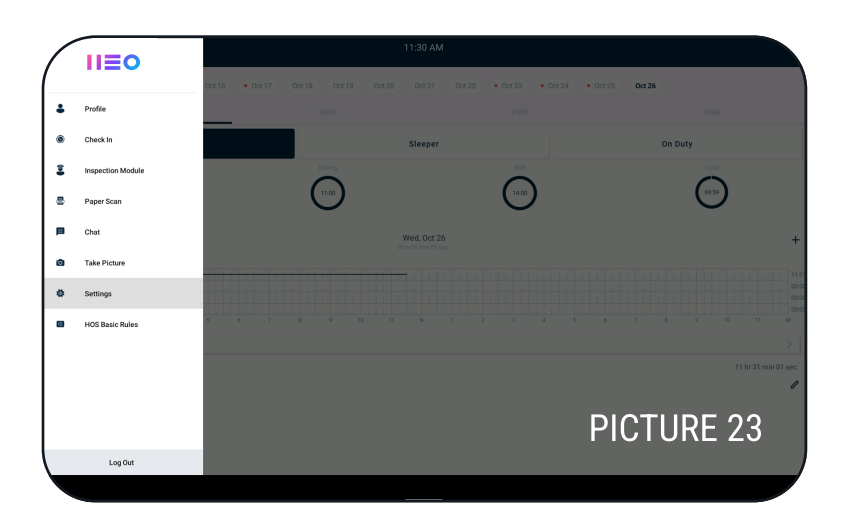

Move toggle to the right to turn on an option, or to the left to turn it off (PICTURE 24).

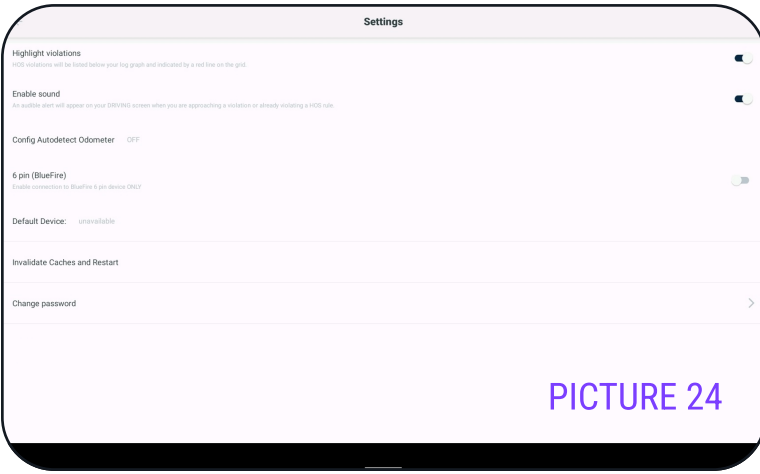

## NEO ELD Malfunctions

#### § 395.22 Motor Carrier Responsibilities

A motor carrier must ensure that its drivers possess onboard a commercial motor vehicle an ELD information packet containing the following items:

An instruction sheet for the driver describing ELD malfunction reporting requirements and recordkeeping procedures during ELD malfunctions.

#### The following instructions are in accordance with the guidelines set forth in § 395.34

#### How does the driver know if NEO ELD is malfunctioning?

The NEO ELD device has LED lights to simply indicate its status to the driver.

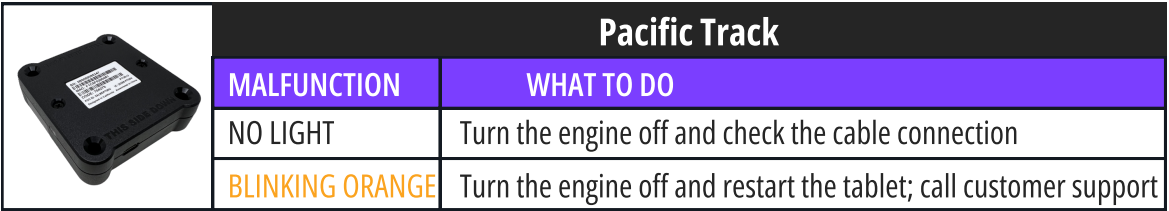

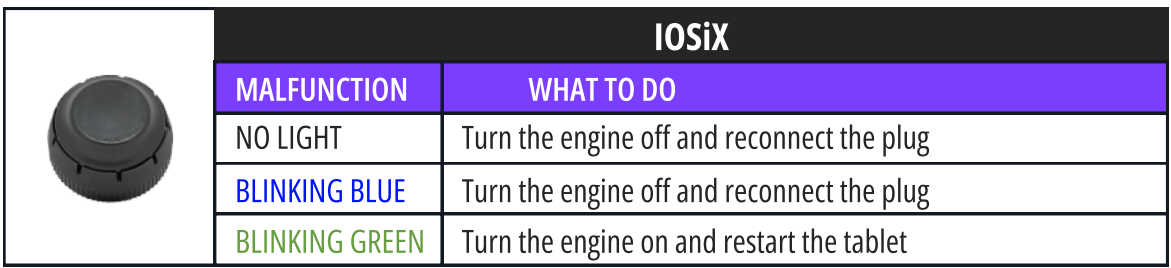

## I I E O

NEO ELD will monitor and report malfunction data based on section 4.6 ELD's Self-Monitoring of Required Functions table 4:

- **P** "Power compliance" malfunction **E** "Engine synchronization compliance" malfunction "Timing compliance" malfunction "Positioning compliance" malfunction **R** "Data recording compliance" malfunction S "Data transfer compliance" malfunction
	- **Other"** ELD detected malfunction

## NEO ELD Malfunctions

#### (continued)

#### What does the driver need to do if the NEO ELD is malfunctioning?

1 Provide written notice to your fleet management within 24 hours of malfunction discovery.

2 Keep a paper log for that day and until ELD is repaired or replaced.

#### What does the fleet need to do if the NEO ELD is malfunctioning?

- 1 A motor carrier must take action to correct the malfunction of the ELD within 8 days of discovery of the malfunction on a driver's notification to the motor carrier whichever occurs first.
- 2 Upon notification by fleet manager, NEO ELD will send a new device.
- <sup>2</sup> If a motor carrier needs a time extension, they must notify the FCSA Division Administrator<br>3 for the State of the motor carrier's principal place of business within 5 days after a driver for the State of the motor carrier's principal place of business within 5 days after a driver notifies the motor carrier according to the guidelines set forth in §395.34(2).

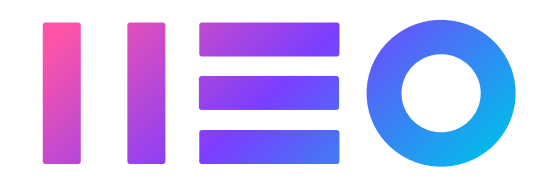